## **Convert to Repair Order**

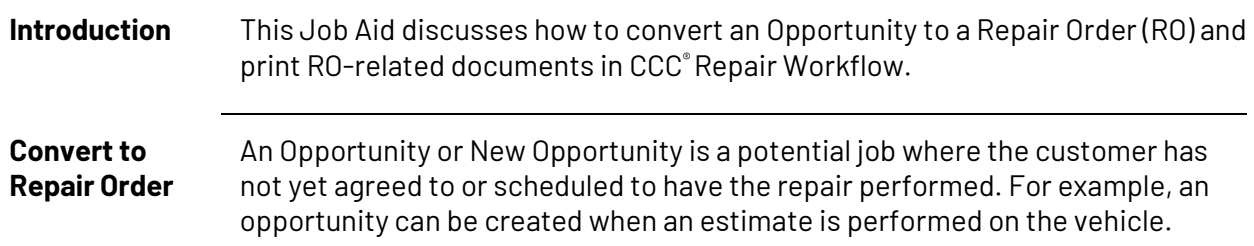

Use the following steps in the table below to convert an Opportunity to a Repair Order.

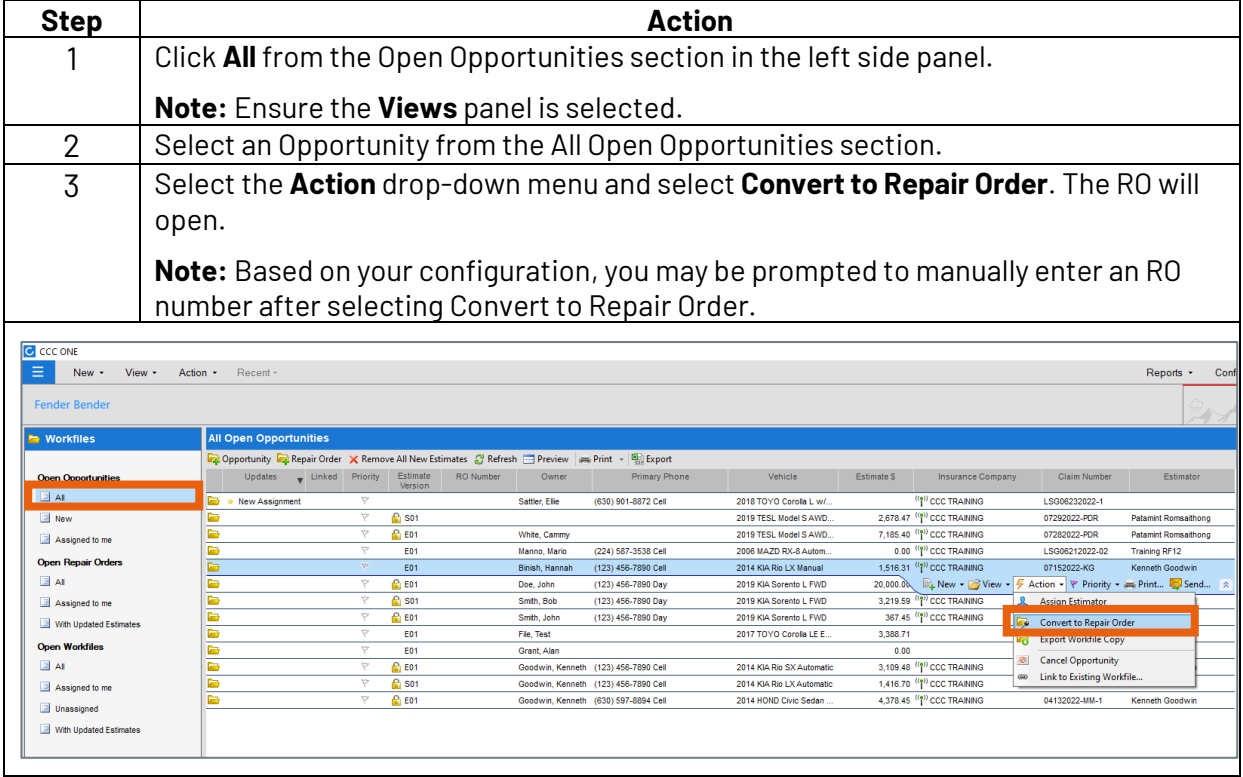

*Continued on next page*

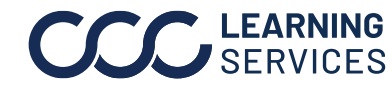

**C2018-2022. CCC Intelligent Solutions Inc. All rights reserved.** CCC® is a trademark of CCC Intelligent Solutions Inc. 1

## **Convert to Repair Order, Continued**

**Convert to Repair Order**, continued **Step Action** 4 Review the RO and make necessary changes, then click **Save and Close**. The Opportunity has now been converted to an RO.

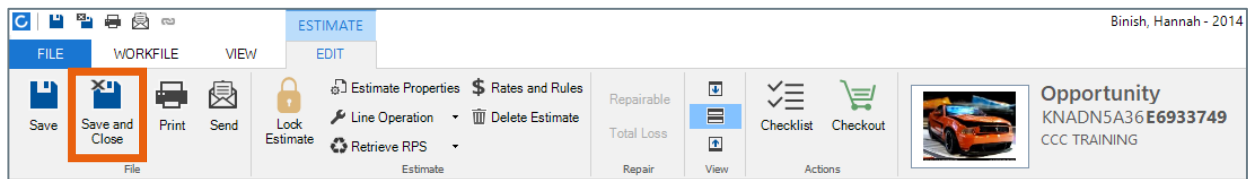

An Opportunity can also be converted to an RO by completing the steps in the table below.

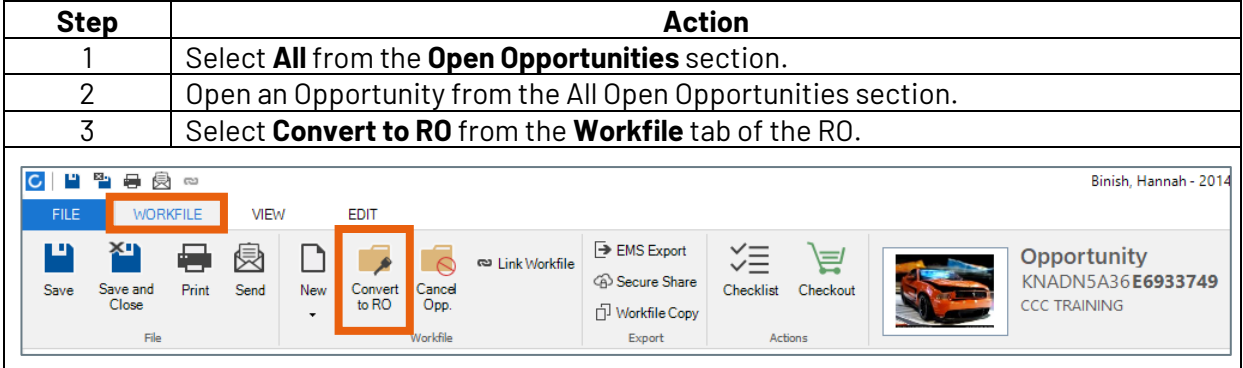

*Continued on next page*

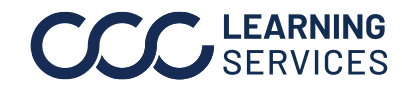

## **Convert to Repair Order, Continued**

**Printing Documents** Use the steps in the table below to print an RO summary and windshield tag. **Step Action** 1 Select **All** from the Open Repair Orders section on the left side section. 2 | Double-click an RO to select it from the All Open Repair Orders list.

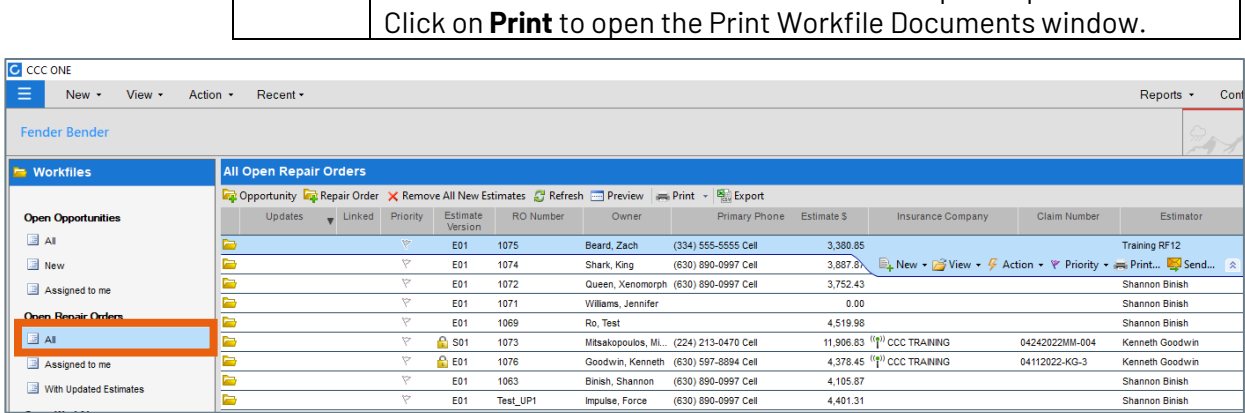

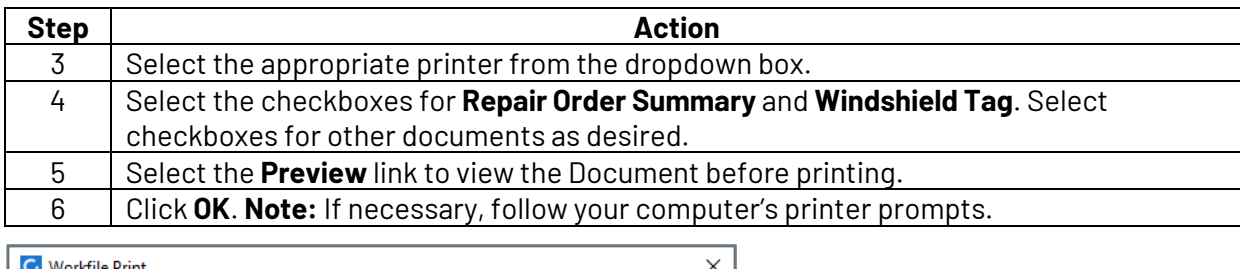

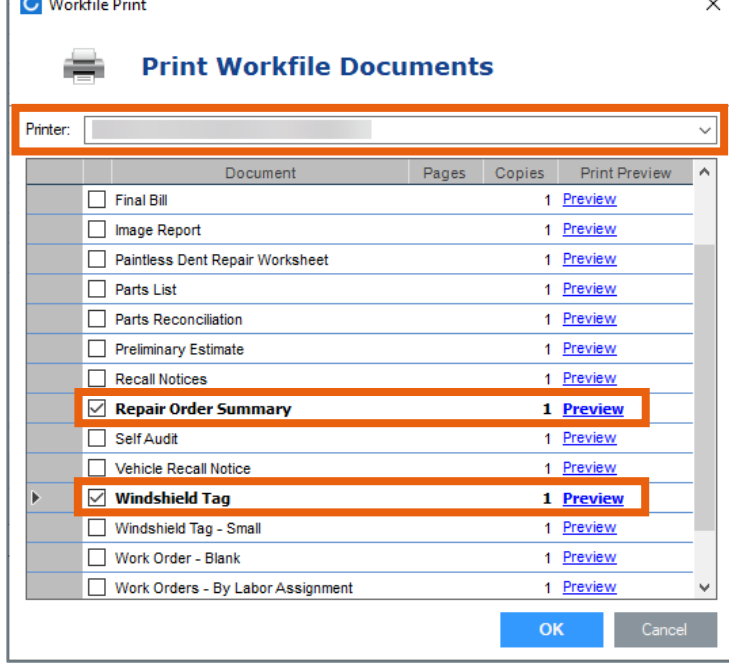

*Continued on next page*

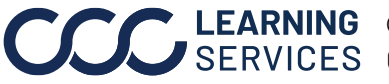

**C2018-2022. CCC Intelligent Solutions Inc. All rights reserved.** CCC® is a trademark of CCC Intelligent Solutions Inc.  $\qquad \qquad$  3